## How do I order checks in Online Banking?

#### Desktop:

1. Log into Online Banking and click on your Checking account. Then on the left side of your screen you will see Account Details. Click "Order Checks".

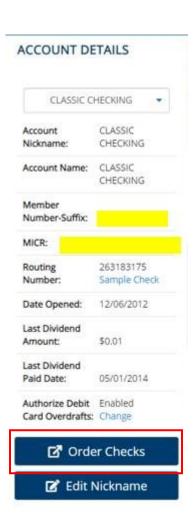

2. The information populated on the screen should be reflective of your previous check order. If you want to order a different style, start by clicking "Products" and make your choices. Otherwise, you should verify the information you want imprinted on your check and make sure to update the check number to start with. If you would like to order deposit tickets, you can select "Personal Products", then choose "Deposit Tickets". You can also order extra check registers, under Accessories.

### Mobile App:

- 1. Log into Online Banking and tap the hamburger menu in the top right corner.
- 2. Select "Accounts", "Account Activity" and scroll past the Account History down to Account Details. Choose your Checking Account from the drop-down. Then tap "Order Checks".

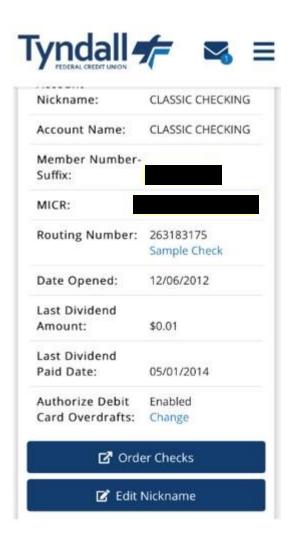

3. Verify the information you want imprinted on your check and make sure to update the check number to start with. If you would like to order deposit tickets, you can select "Personal Products", then choose "Deposit Tickets". You can also order extra check registers, under Accessories.

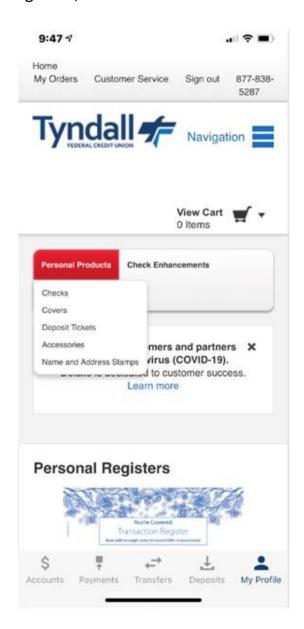

## Check Register Order Info: Under Accessories

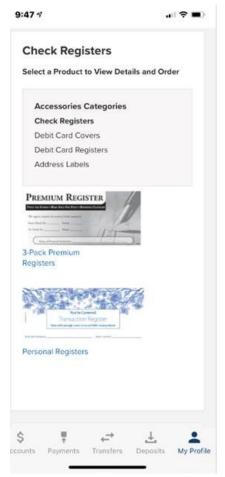

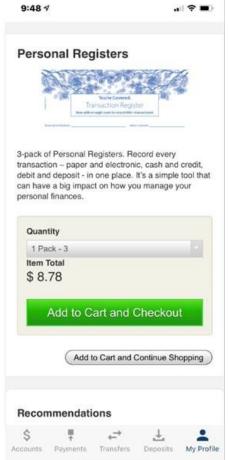

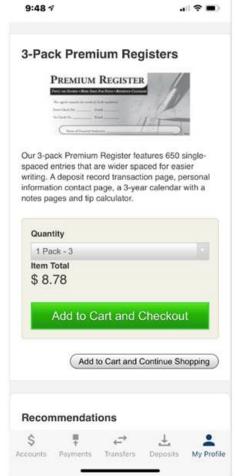

# Deposit Ticket Order Info: Under Personal Products

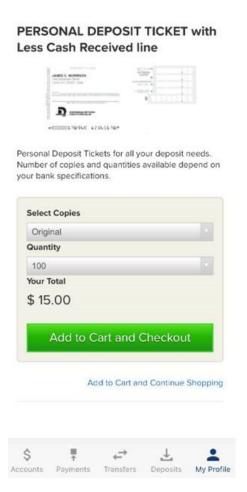